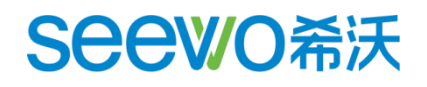

# 希沃云课堂 使用说明指南

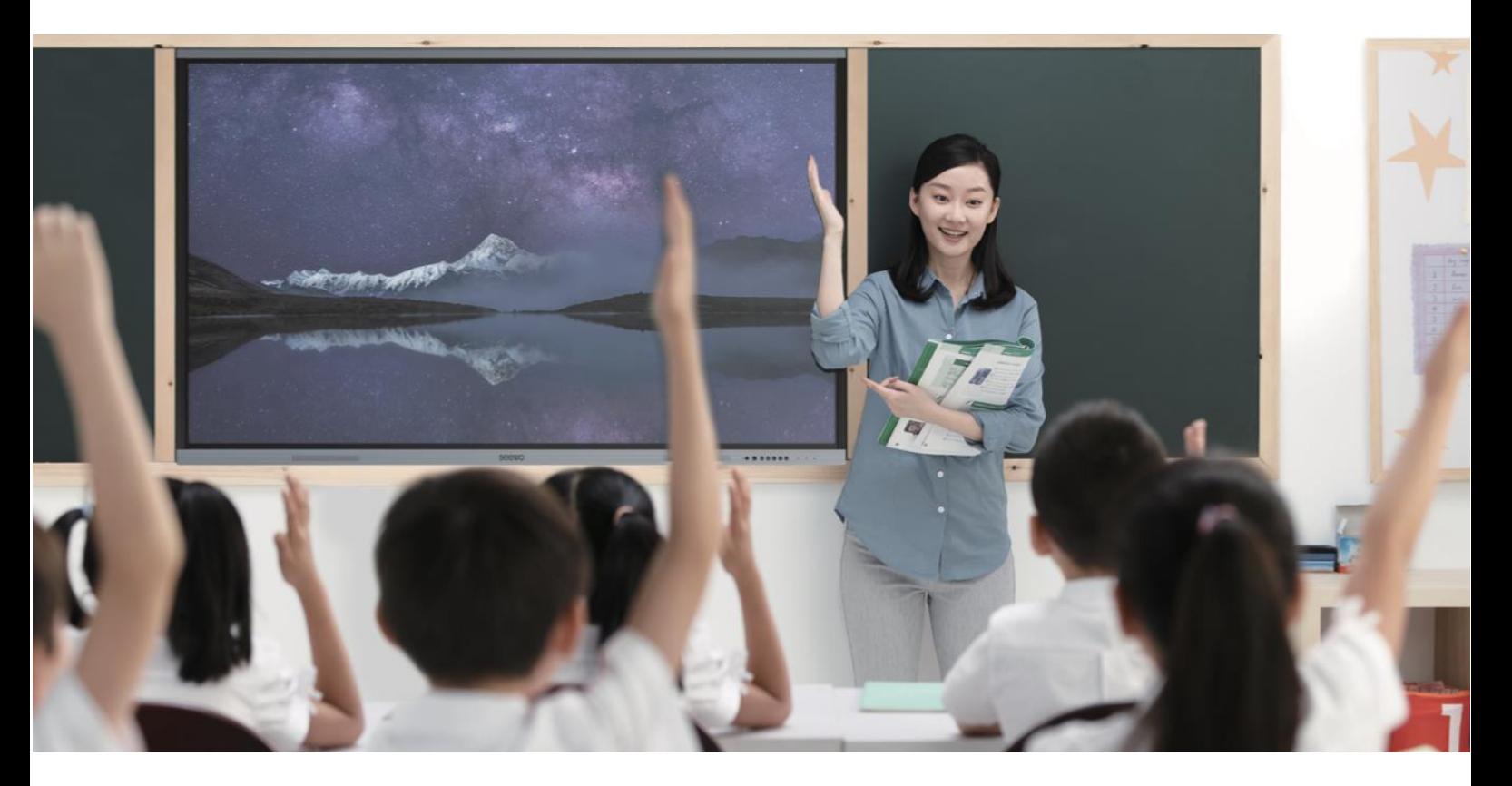

云南办 徐伟

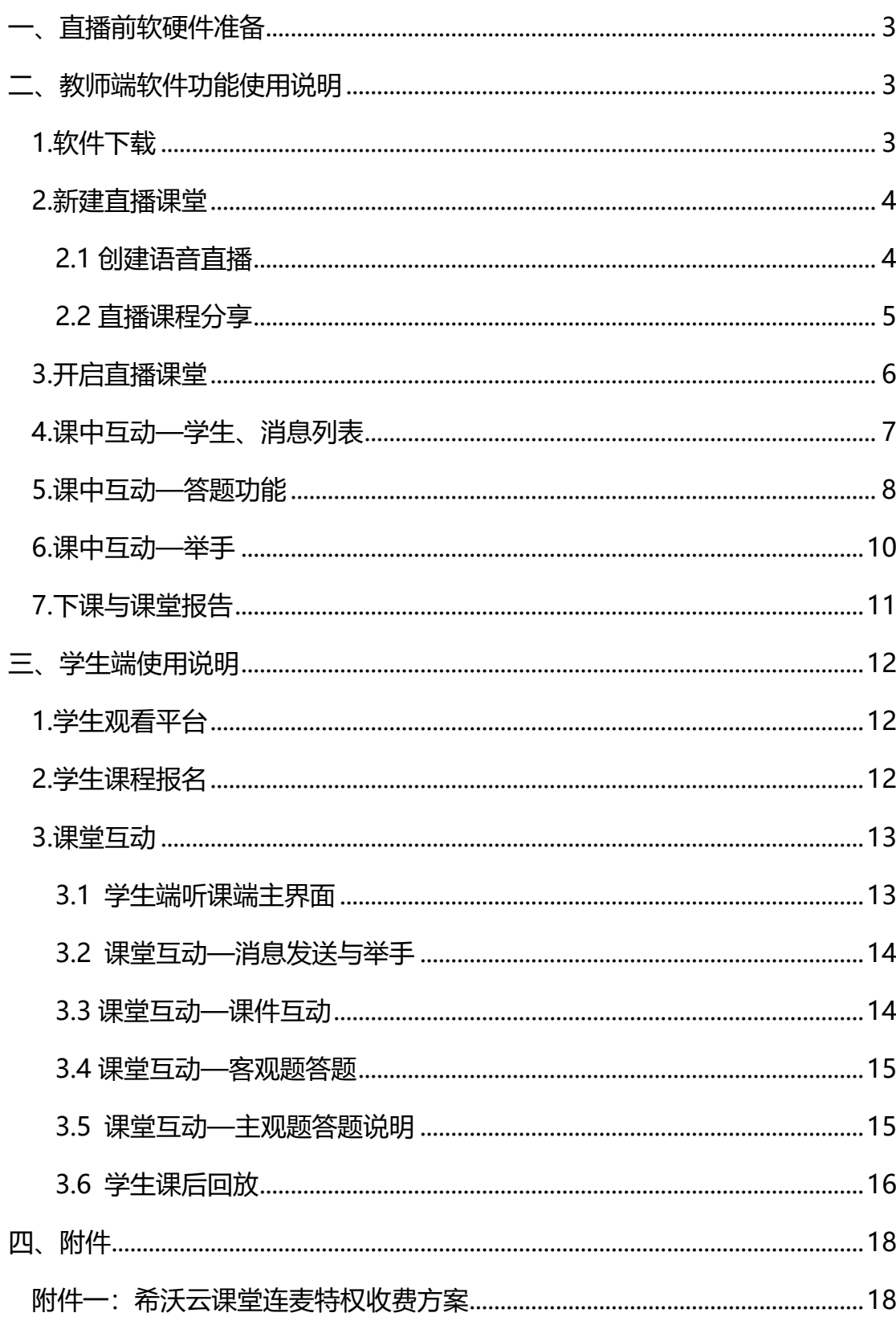

# 目录

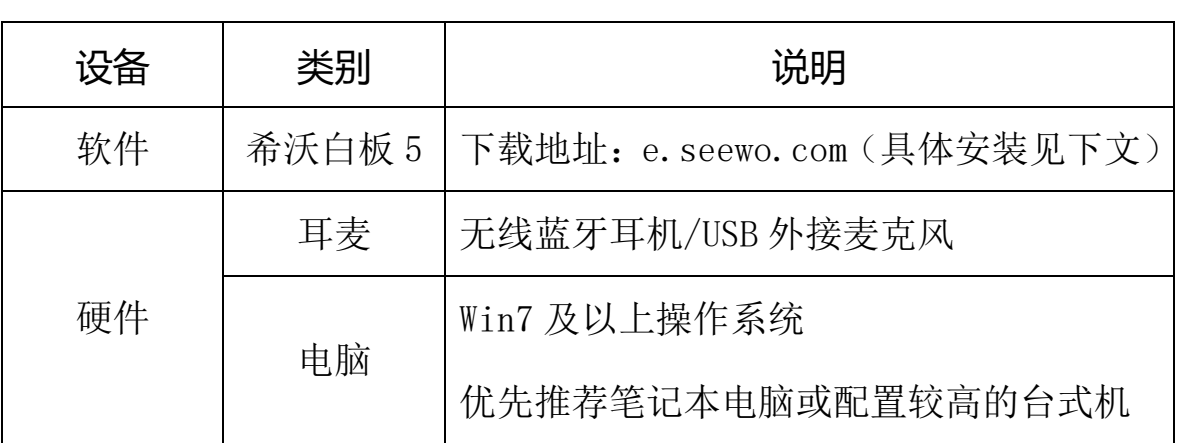

# <span id="page-2-0"></span>**一、直播前软硬件准备**

# <span id="page-2-1"></span>**二、教师端软件功能使用说明**

# <span id="page-2-2"></span>**1.软件下载**

网址输入 easinote.seewo.com 下载希沃白板 5 软件并安装。(详见

图 1)

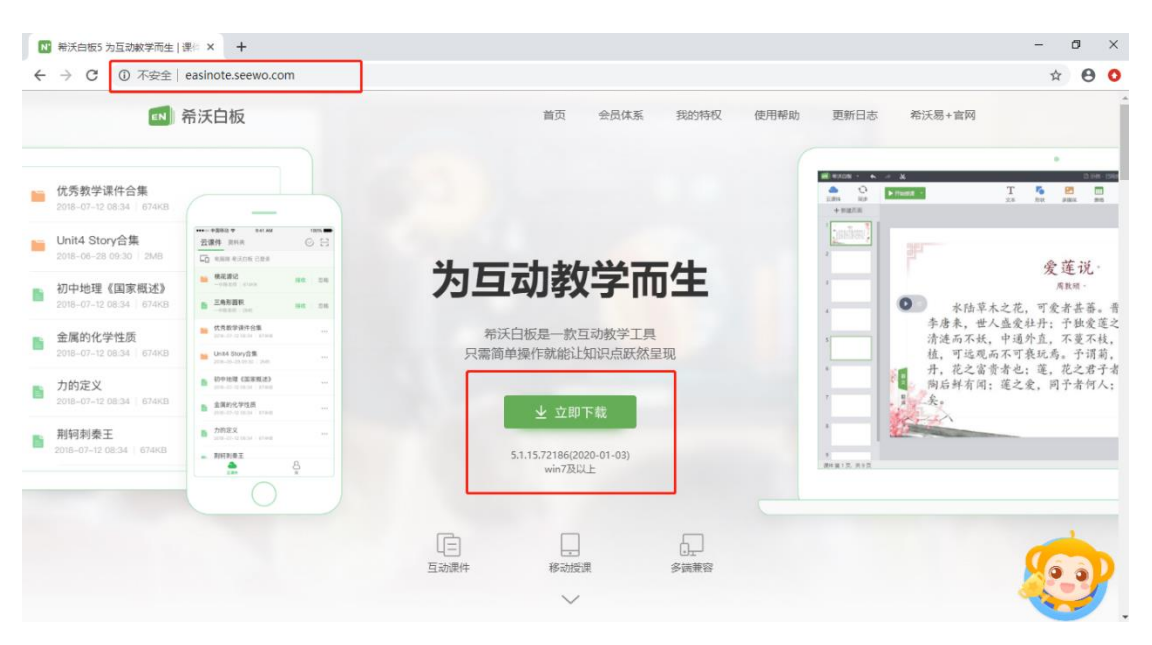

图 1:下载地址

打开希沃白板 5 软件并免费注册登录,在希沃白板 5 备课界面左 上角找到"云课件",左侧工具栏找到"云课堂",进入菜单后找到右

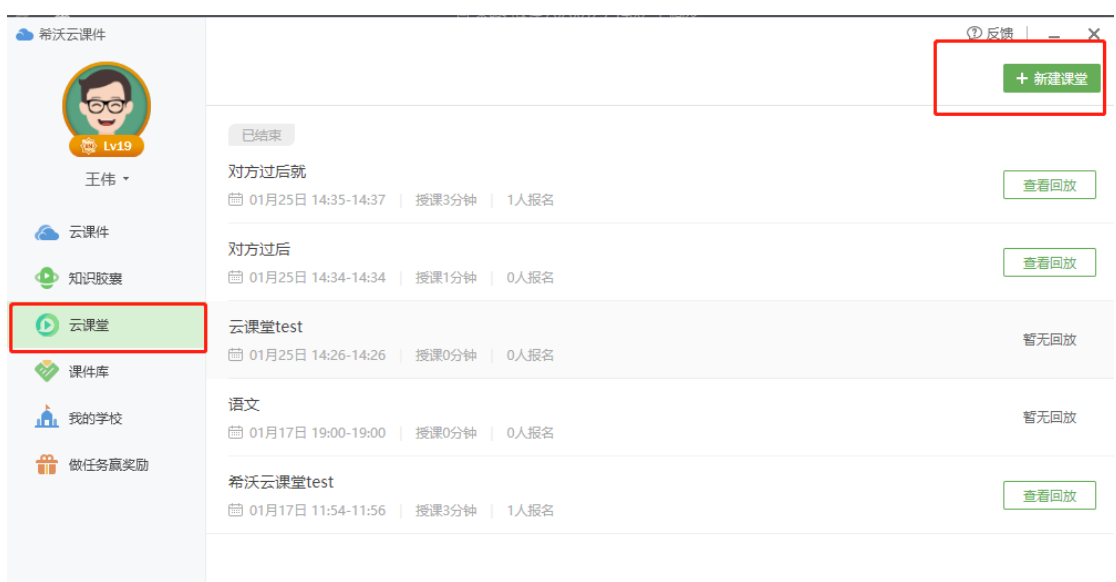

上角"新建课堂",即可创建一节直播课。(具体操作见图 2)

#### 图 2:希沃云课堂主界面

#### <span id="page-3-0"></span>**2.新建直播课堂**

希沃云课堂直播包含语音直播和视频直播,由于二者操作大同小 异,故这里以语音直播为例进行展示,两种直播的差异在后文以截图 的形式予以呈现。

#### <span id="page-3-1"></span>**2.1** 创建语音直播

教师在这个界面首先视情况选择语音直播或者视频直播;点击之 后按照要求输入课程名称、开课时间、课件、连麦人数和简介。在开 课前 15 分钟, 以上信息均可以进行更改。(见图 3)

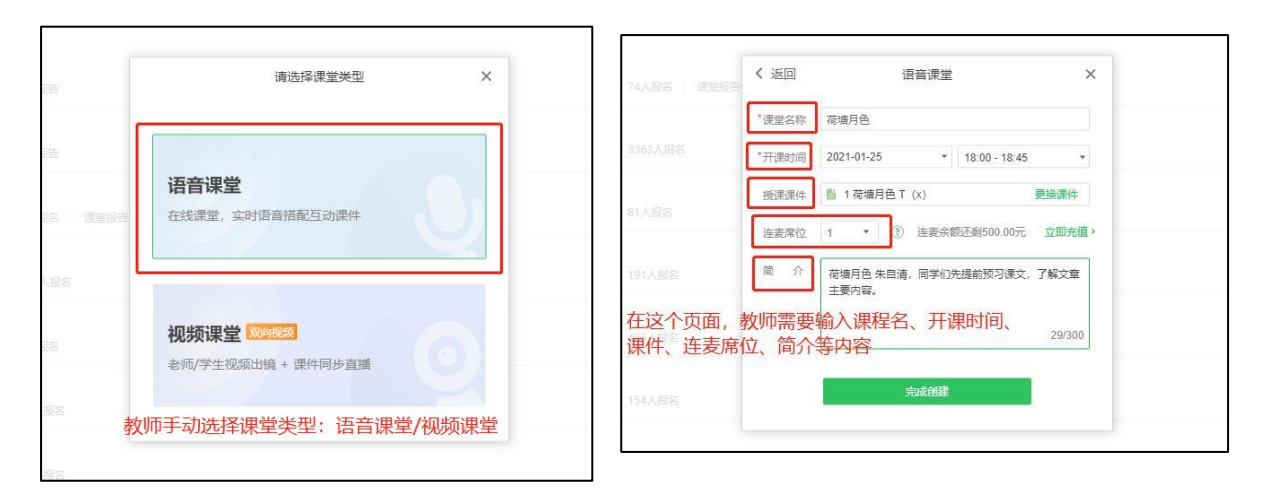

图 3:创建直播课程

# <span id="page-4-0"></span>**2.2** 直播课程分享

学生可以通过三种形式参与课堂(见图 4)

➢ 海报二维码,

>下载"立知课堂"app 参与听课,

> 报名成功后使用谷歌浏览器, 输入 easiclass.seewo.com 参 与课程。

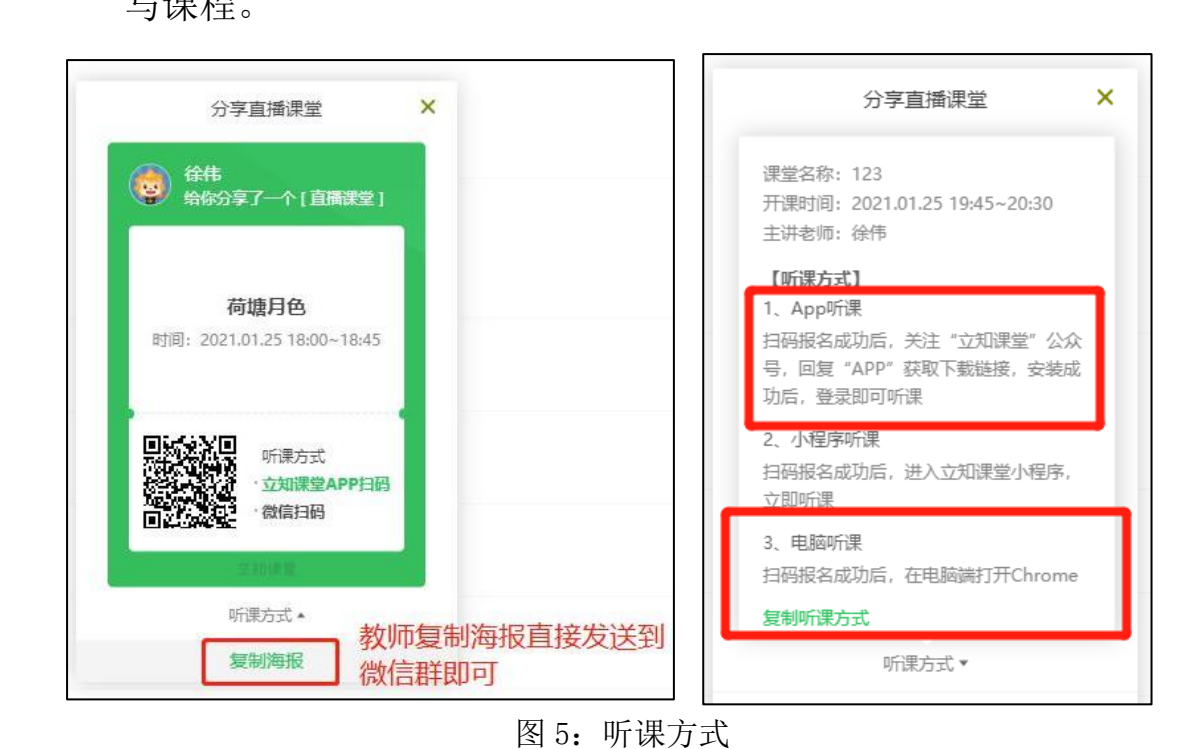

#### <span id="page-5-0"></span>**3.开启直播课堂**

上述准备工作完成后,教师即可在约定的时间开展直播。每场直 播老师可提前 **15** 分钟进入课堂,检查网络情况、麦克风设备以及课 件是否有误等,避免后续直播现场突发问题。(见图 5)

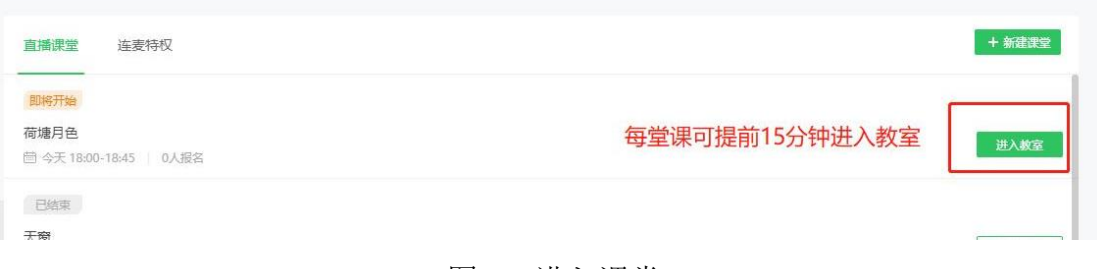

图 5:进入课堂

#### 在麦克风测试时,推荐教师使用蓝牙耳机或者 **USB** 外接耳麦,以

保证直播过程中教师声音质量,给学生更真实的体验。(见图 6)

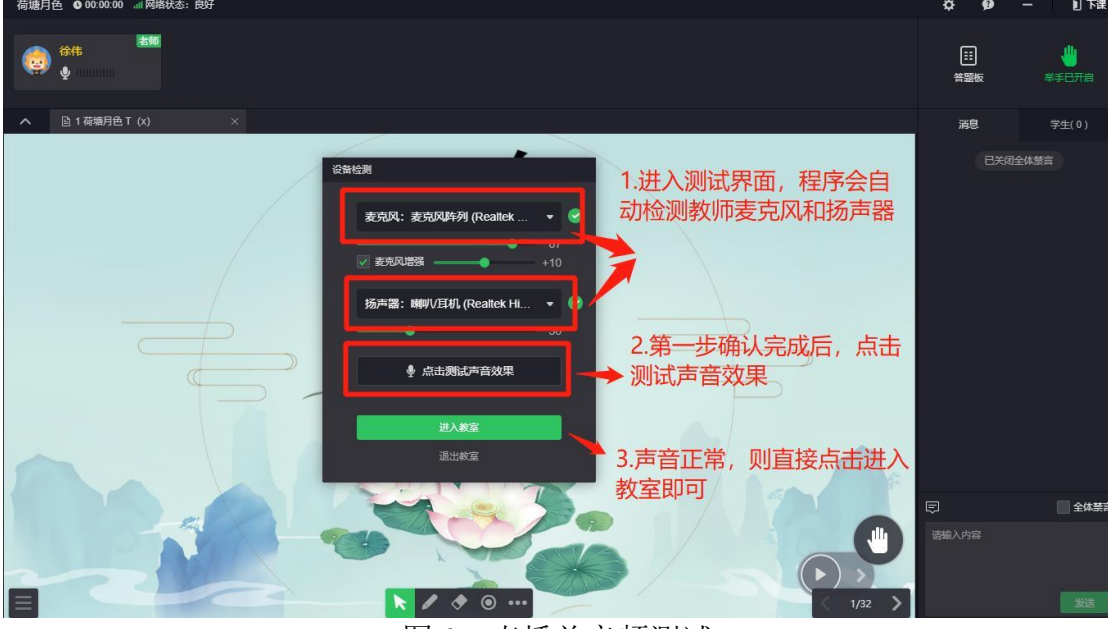

图 6:直播前音频测试

进入课堂后,教师即可开始直播教学,在直播页面中,老师可以 看到以下区域:课件展示及课件工具栏、右侧工具栏、顶部连麦/视 频区(见图 7)

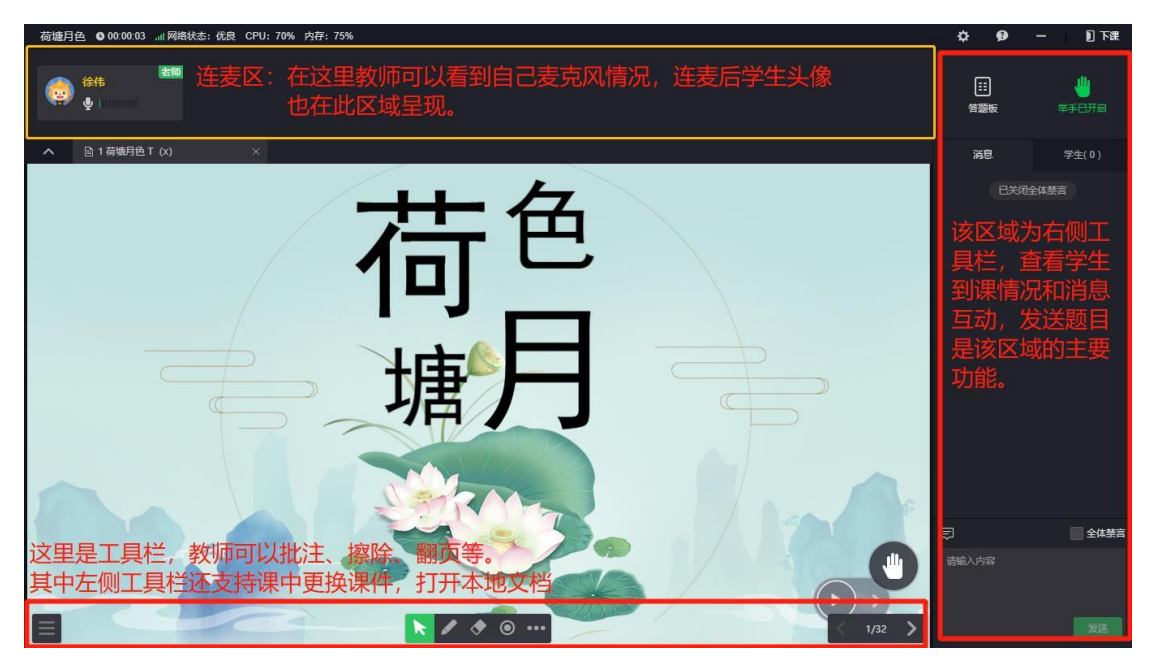

图 7:授课整体界面区域划分

# <span id="page-6-0"></span>**4.课中互动—学生、消息列表**

在直播中,教师可以通过右侧工具栏中学生窗口,查看学生到课 情况,邀请学生上台发言,授权学生进行课件书写、素材移动等三方 面操作。(见图 8)

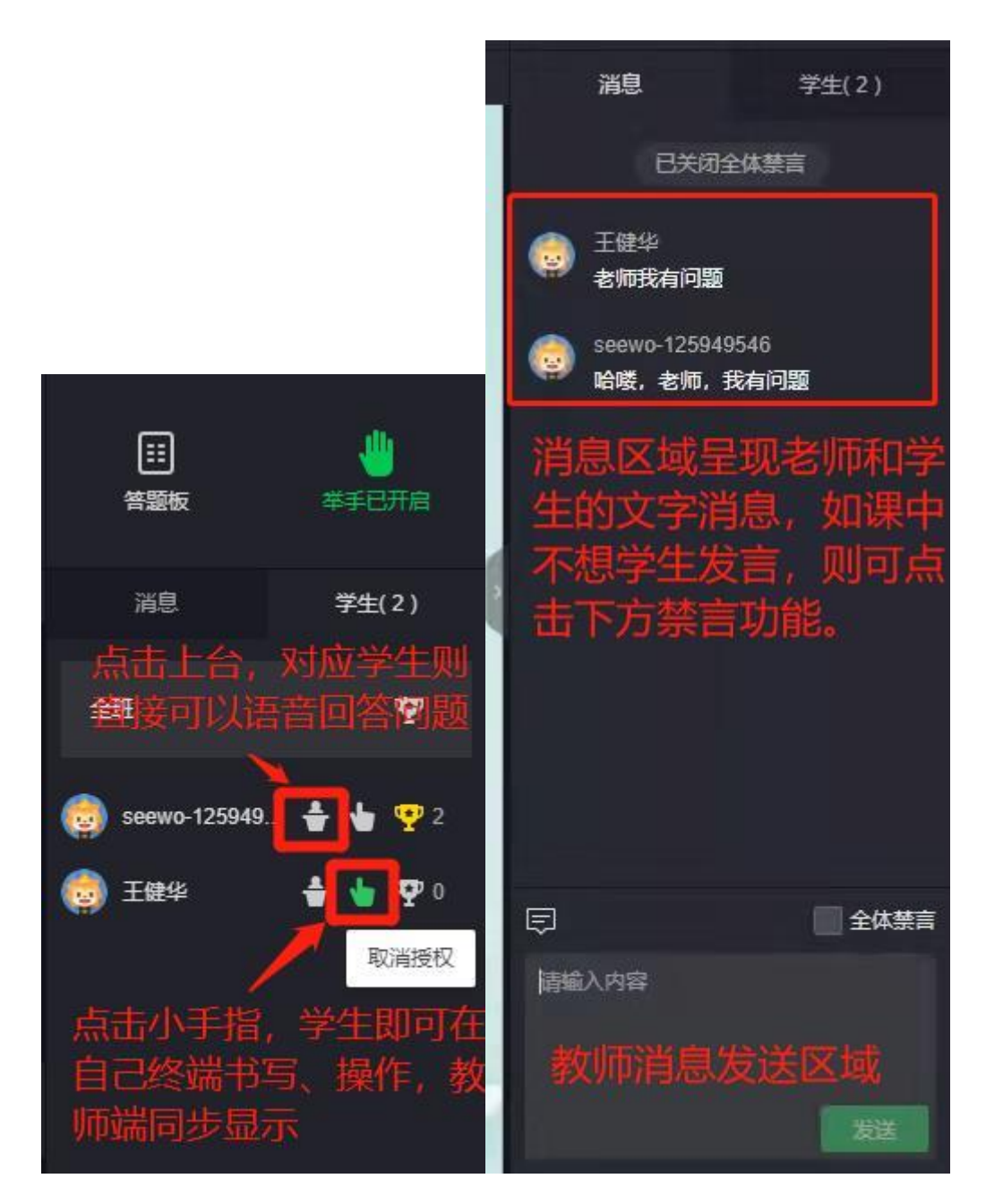

图 8: 学生上台和学生授权按钮(左) 消息功能(右)

## <span id="page-7-0"></span>**5.课中互动—答题功能**

在直播中,教师也可以远程下发题目,检测学生学习情况,答题 结果会在直播界面即时呈现。目前云课堂支持选择题(包含多选题) 和主观题两种题型。客观题会直接显示学生作答情况,主观题以图片 的形式呈现,方便教师批阅及展示(见图 9、图 10)

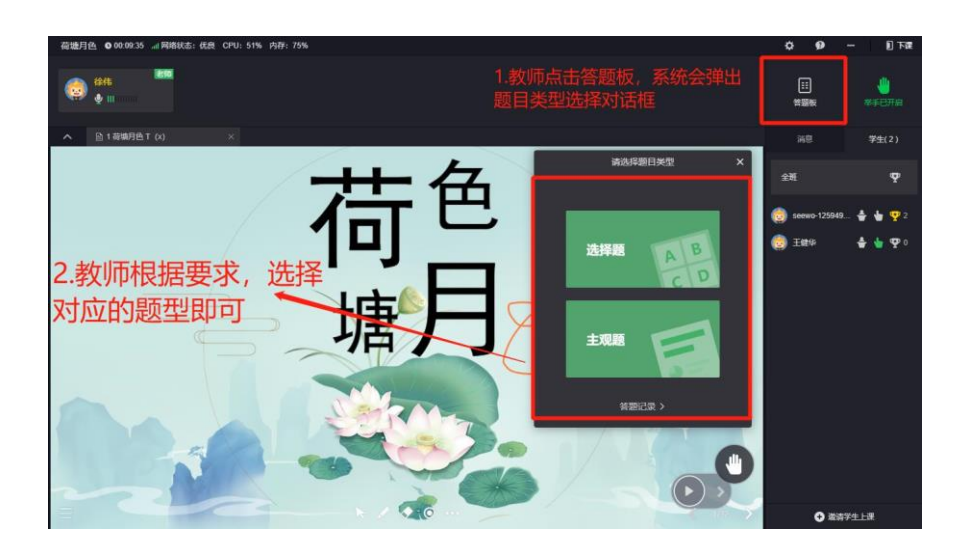

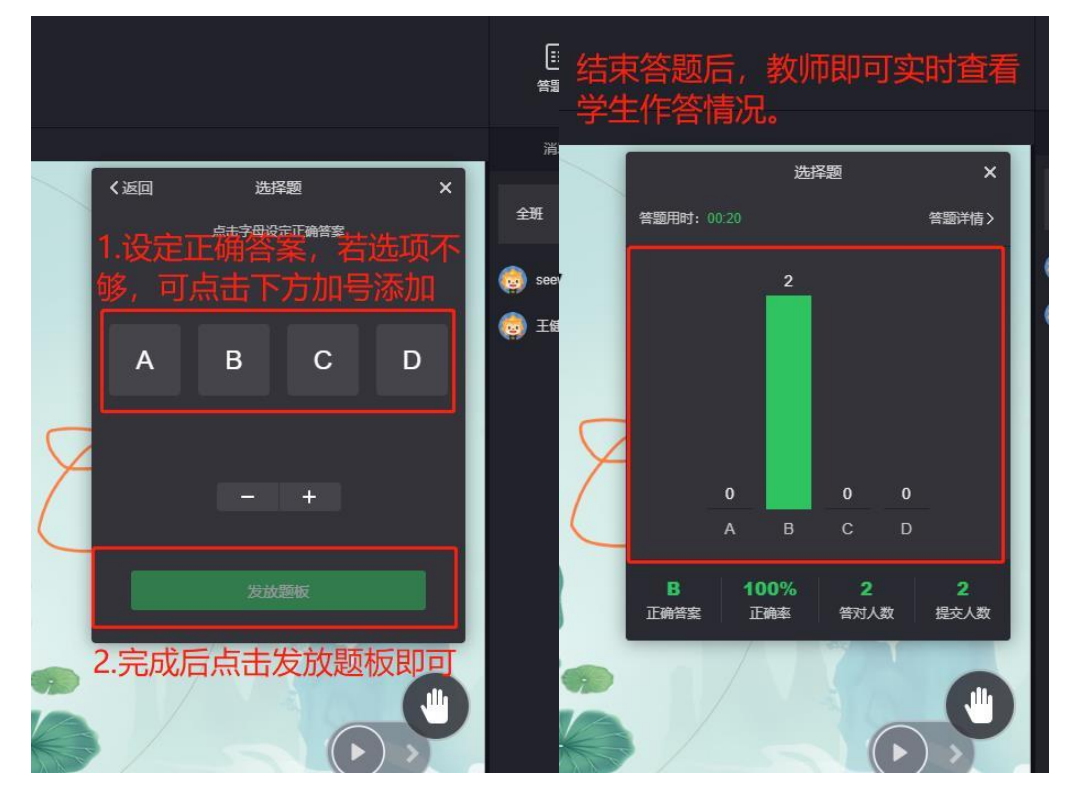

图 9 客观题下发回收流程

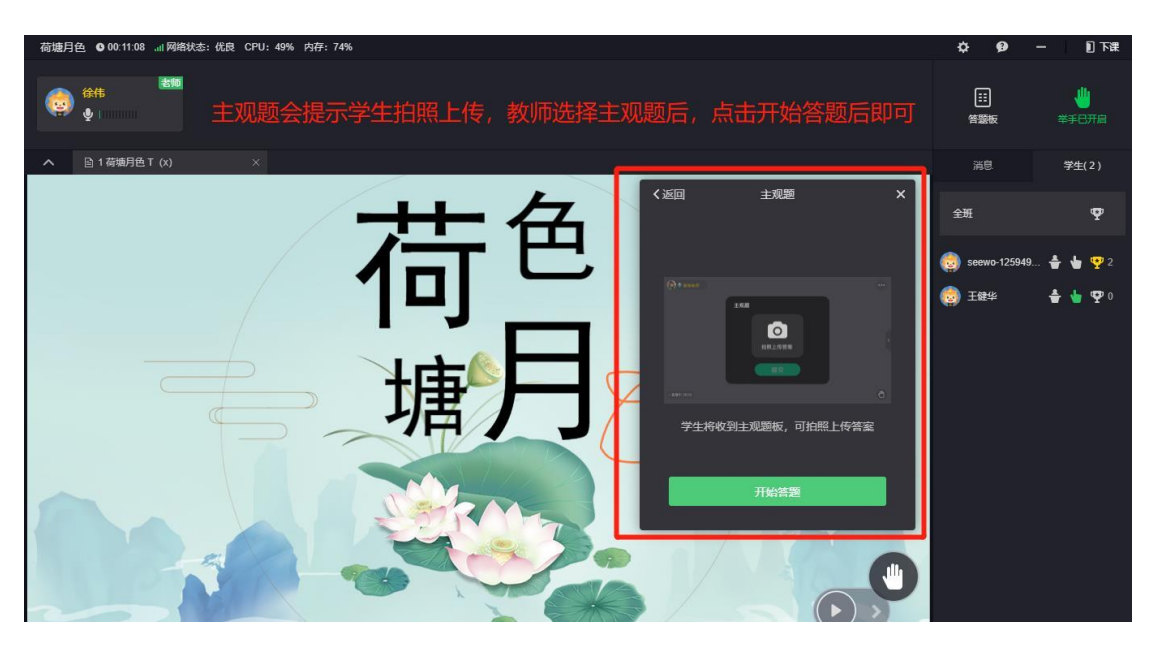

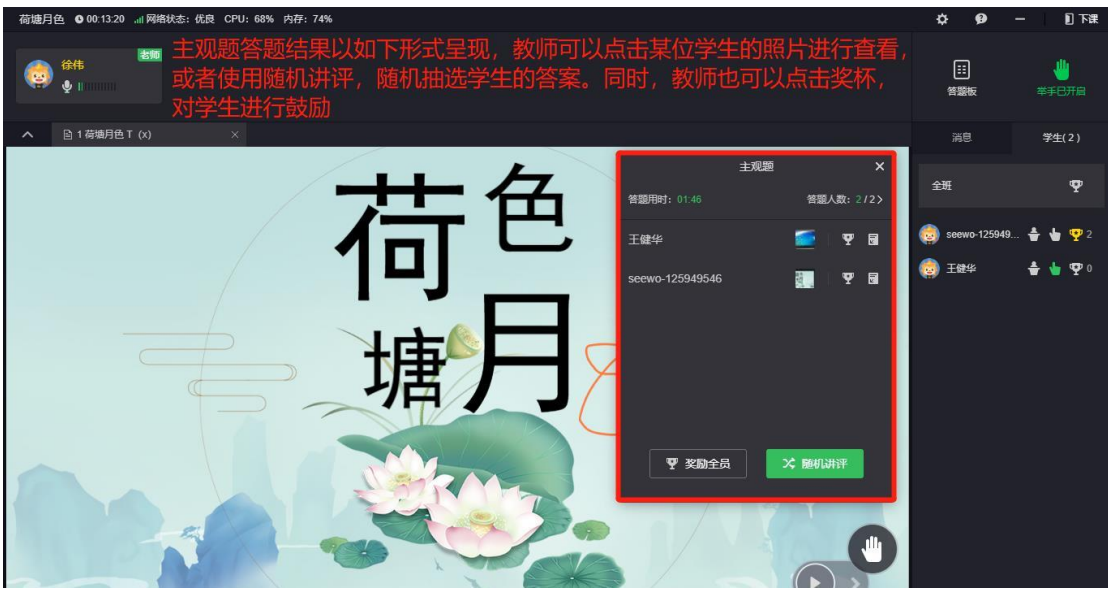

图 10:主观题下发及回收流程

## <span id="page-9-0"></span>**6.课中互动—举手**

直播过程中,若学生有问题也可以通过举手与教师进行互动,举 手在课件区右下方, 在此, 教师可以杳看哪位学生举手, 也可以关闭 举手功能。(见图 11)

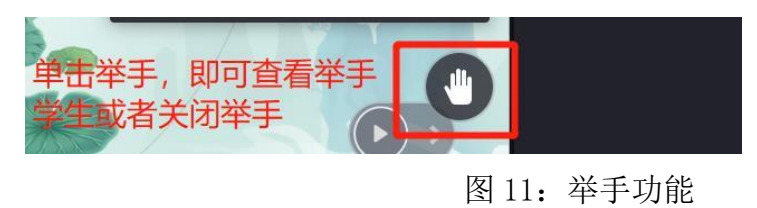

#### <span id="page-10-0"></span>**7.下课与课堂报告**

在课程结束后,教师点击右上角下课按钮后,即可退出当前直播。 课程结束后,系统会自动生成回放与课堂报告,供教师进行查看。在 生成回放的过程中,教师千万不要直接关闭软件或电脑,以防不能生 成回放。(见图 12)

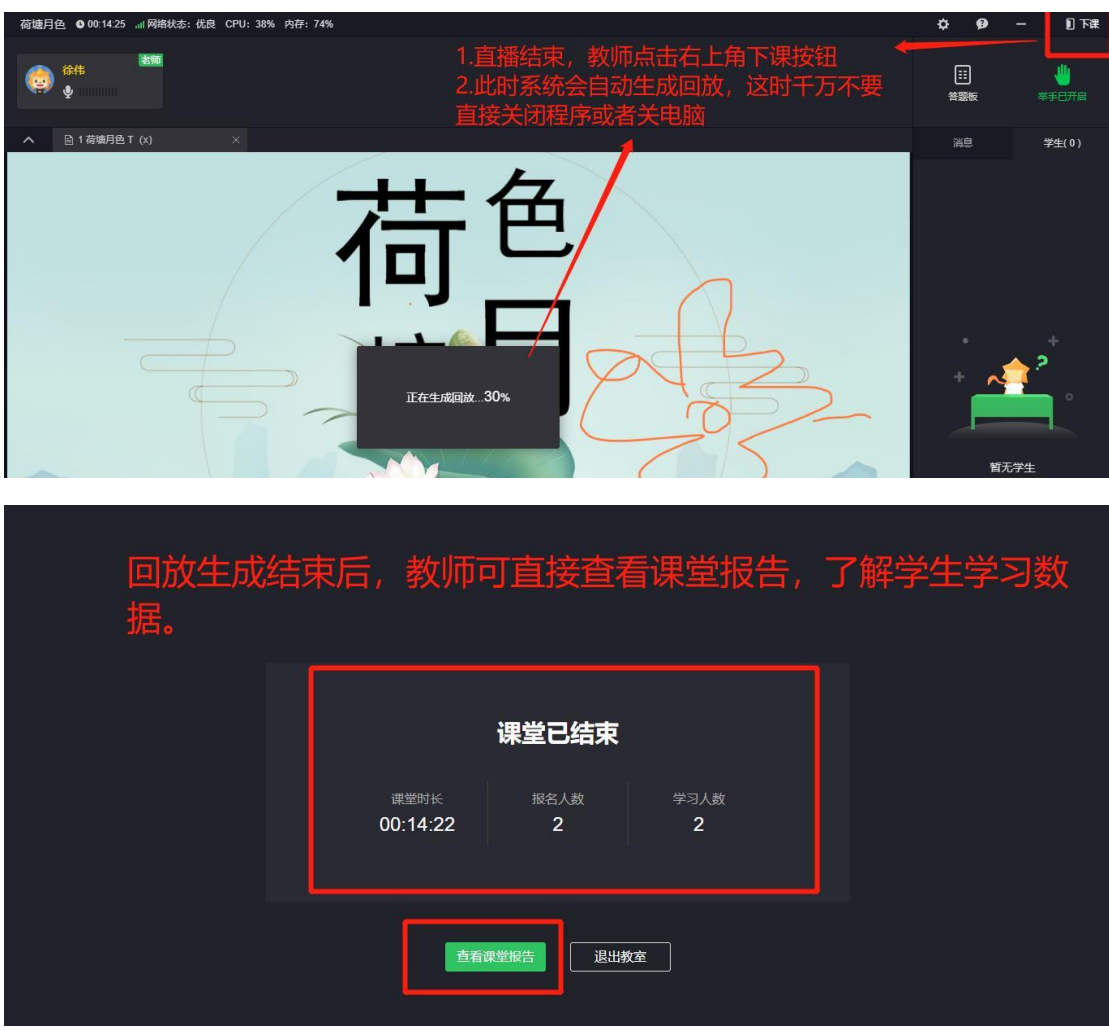

图 12:下课以及课程报告

如果教师课程结束后没有及时查看报告,在退出教室后依然可以 查看到本堂课的课程报告。除此之外,教师还可以查看报名人数、分 享本次直播、查看回放,删除直播等。(见图 13)

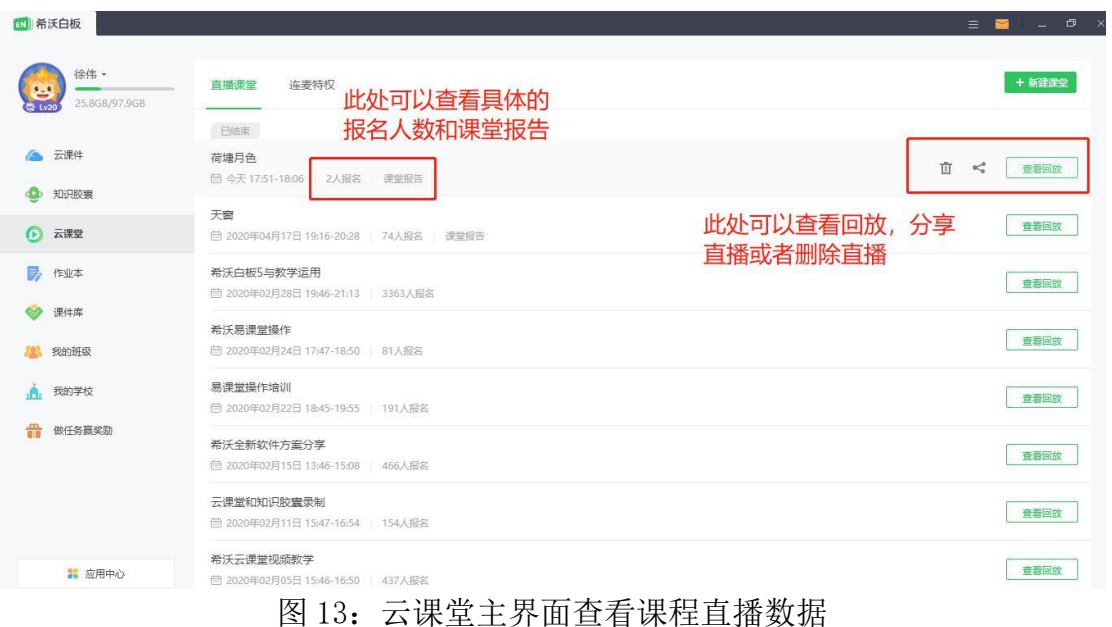

#### <span id="page-11-0"></span>**三、学生端使用说明**

#### <span id="page-11-1"></span>**1.学生观看平台**

学生可以通过三种形式参与课堂(见教师端使用部分图 4)

海报二维码(即小程序端)

下载"立知课堂"app 参与听课

报名成功后使用谷歌浏览器,输入 easiclass.seewo.com 参与课 程。

这里以小程序端为例进行展示,其他端口操作基本一致。

#### <span id="page-11-2"></span>**2.学生课程报名**

教师发布课程二维码之后,学生即可长按海报图片识别二维码或 者点击链接等方式进行报名,当页面显示报名成功后,学生在约定时 间进入教室上课即可。(见图 14)

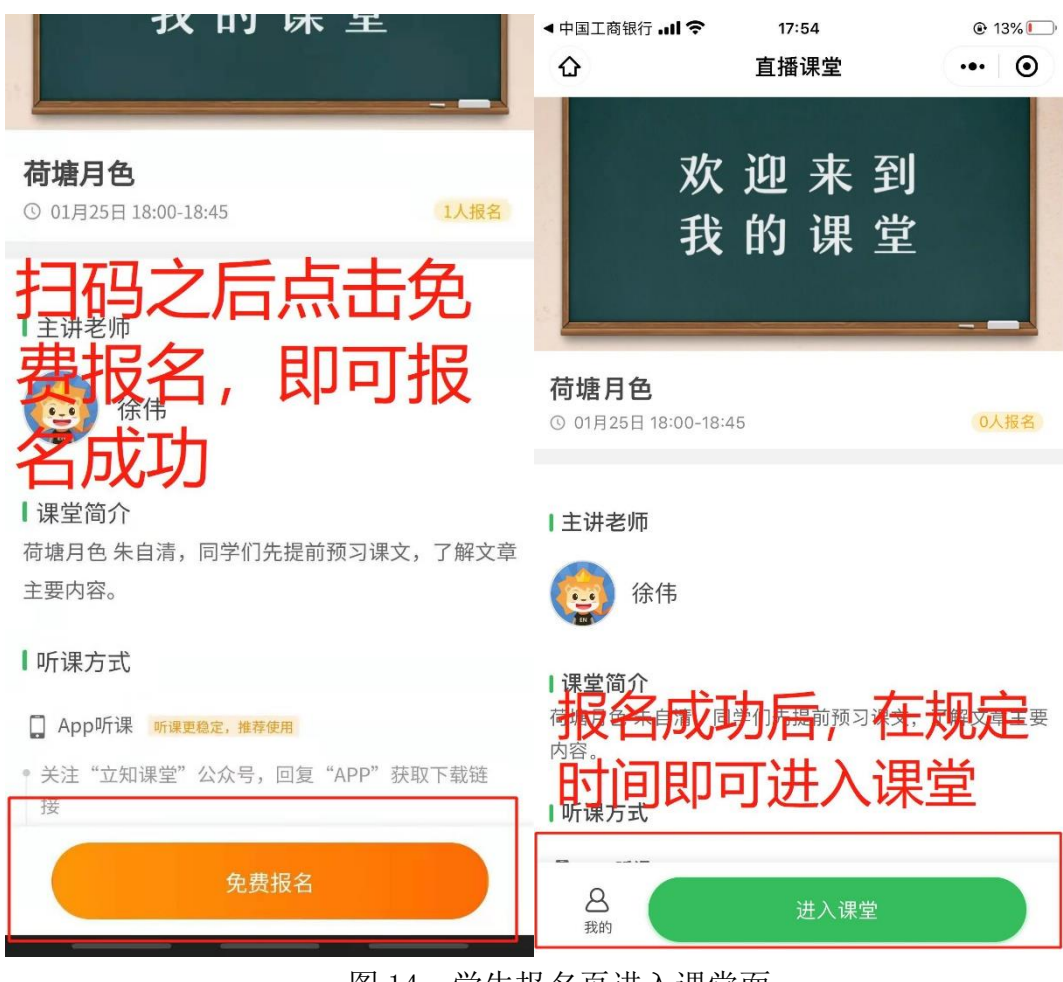

图 14:学生报名页进入课堂面

## <span id="page-12-0"></span>**3.课堂互动**

#### <span id="page-12-1"></span>**3.1** 学生端听课端主界面

学生主界面包括课件区、连麦区、举手、消息/学生列表框(见 图 15)

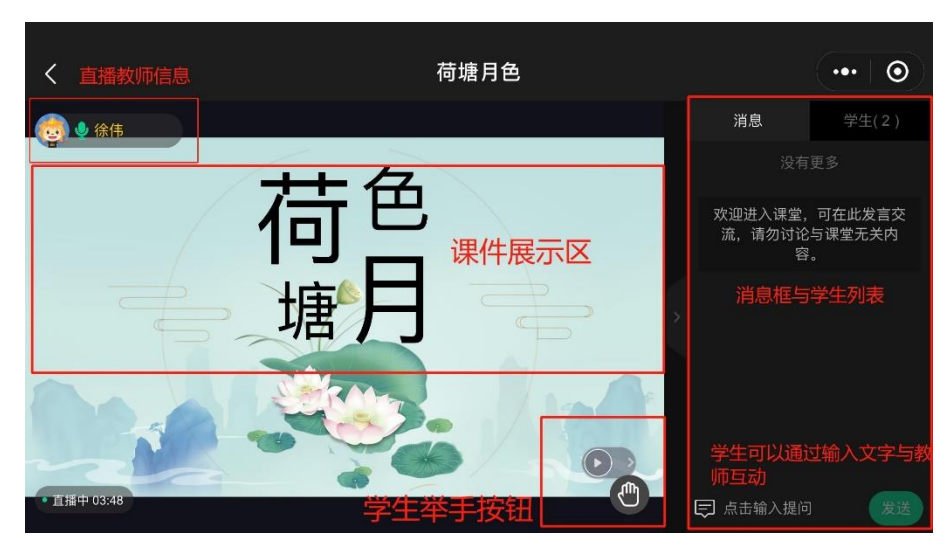

图 15:学生主界面示意图

#### <span id="page-13-0"></span>**3.2** 课堂互动—消息发送与举手

在直播过程中,学生与教师的互动可以通过文字、语音、视频的 形式进行(具体功能按钮位置见图 15)。在教师禁止发消息、语音视 频互动后,学生则不能进行相对应的操作。

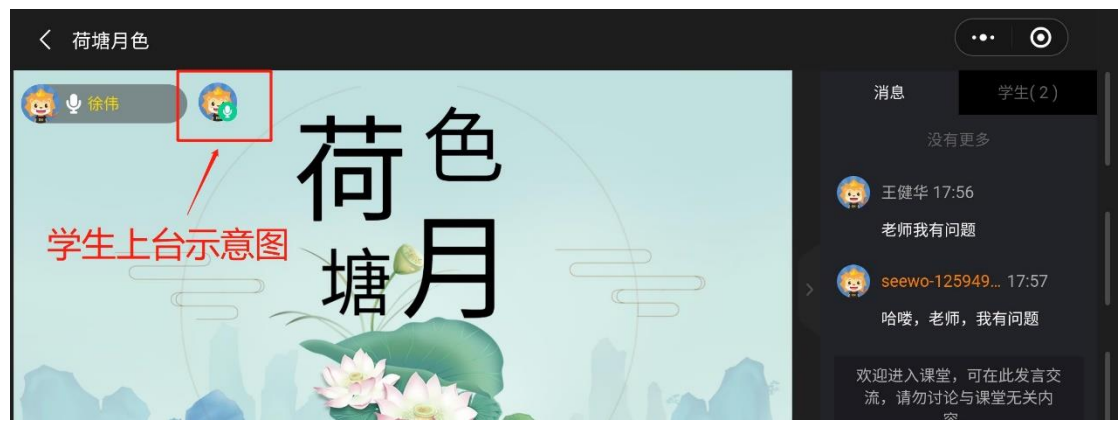

图 16:此为已经连麦成功的学生端画面

#### <span id="page-13-1"></span>**3.3** 课堂互动—课件互动

在直播中,当教师需要学生操作课件,输入内容时,会对学生进 行授权,在教师授权后,学生即可利用左侧的工具栏来进行课件元素 移动、书写、擦除等功能。(见图 17)

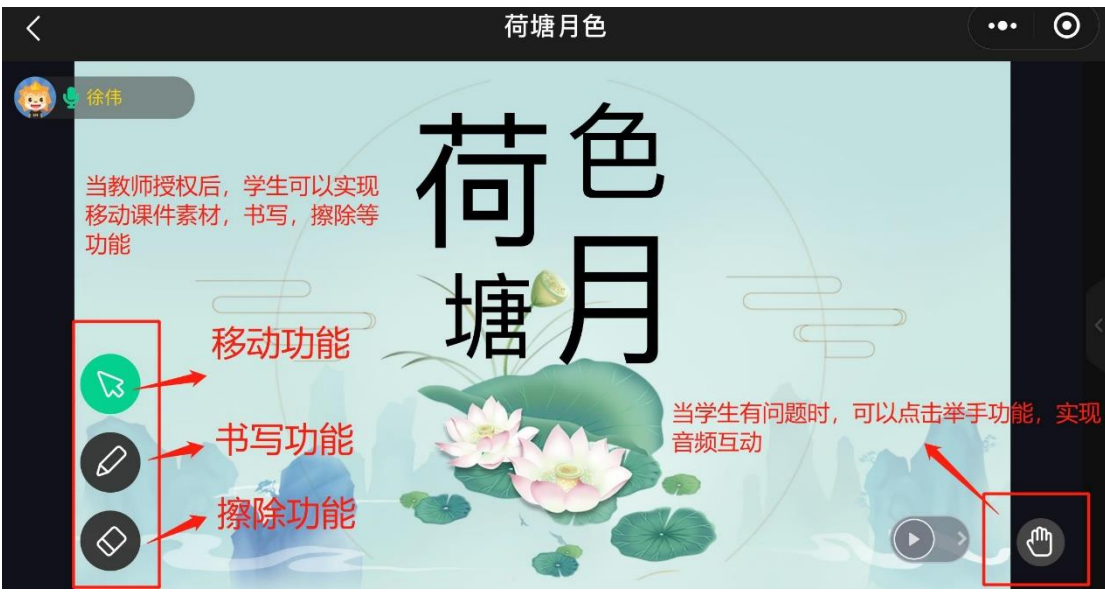

图 17:学生授权后功能展示

#### <span id="page-14-0"></span>**3.4** 课堂互动—客观题答题

当教师使用答题板布置客观题时,题目会呈现在学生画面右下角。 学生只需勾选其中正确的答案并提交即可。当教师结束答题时,系统 会自动推送学生答题正误,方便学生了解自己的答题情况。(见图18)

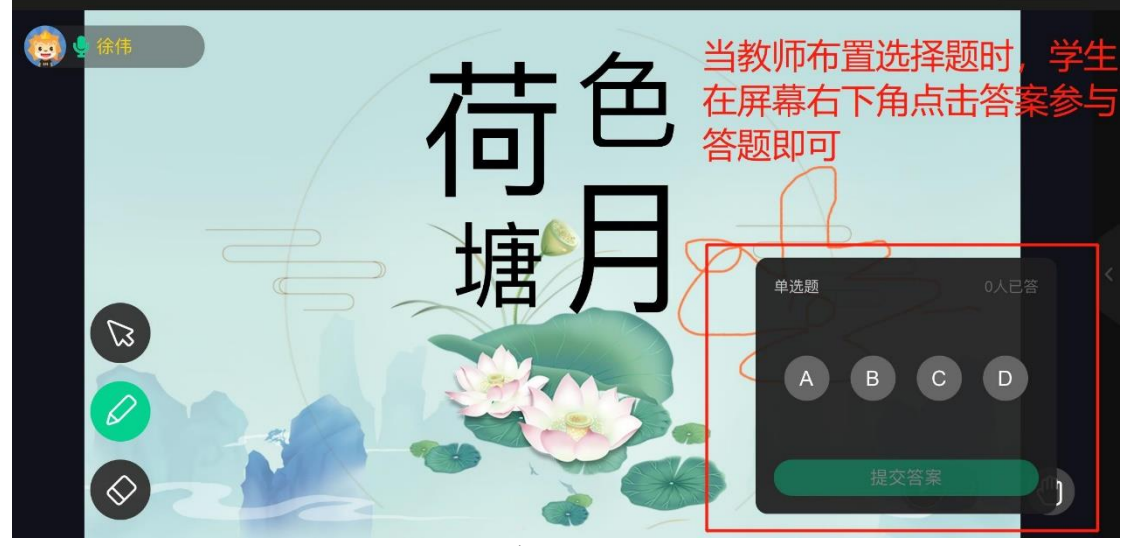

图 18:客观题答题界面

#### <span id="page-14-1"></span>**3.5** 课堂互动—主观题答题说明

当教师发布主观题时,系统会自动提示学生通过拍照上传功能上 传答案,具体操作见图 19。

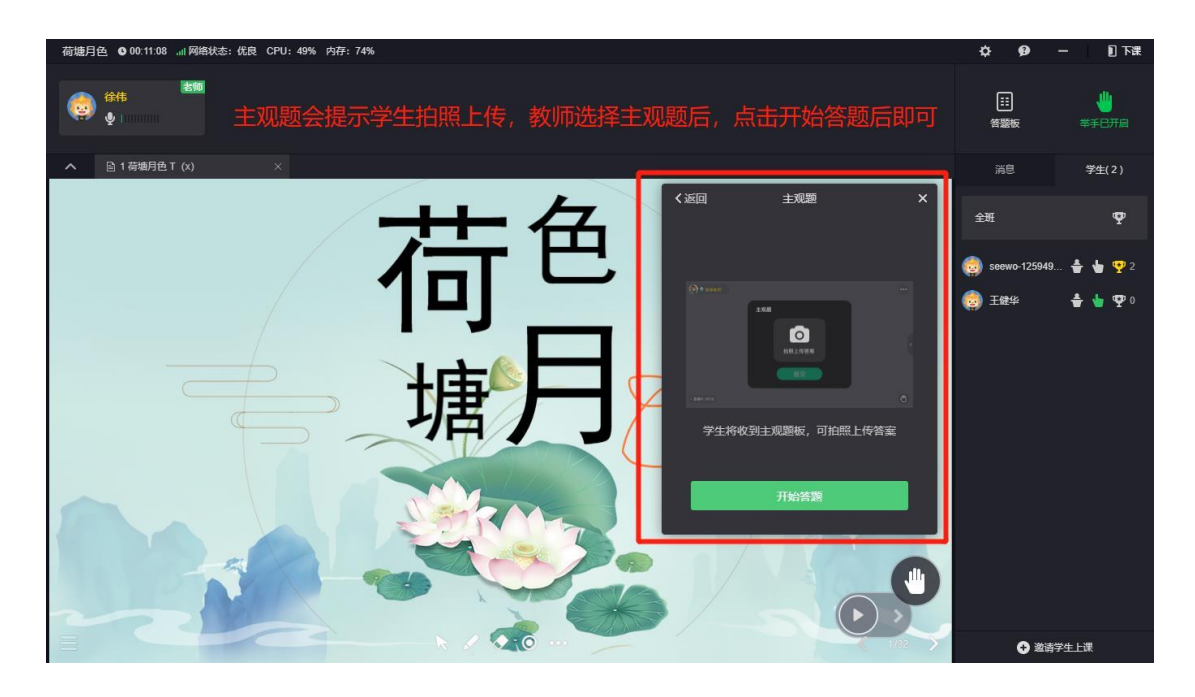

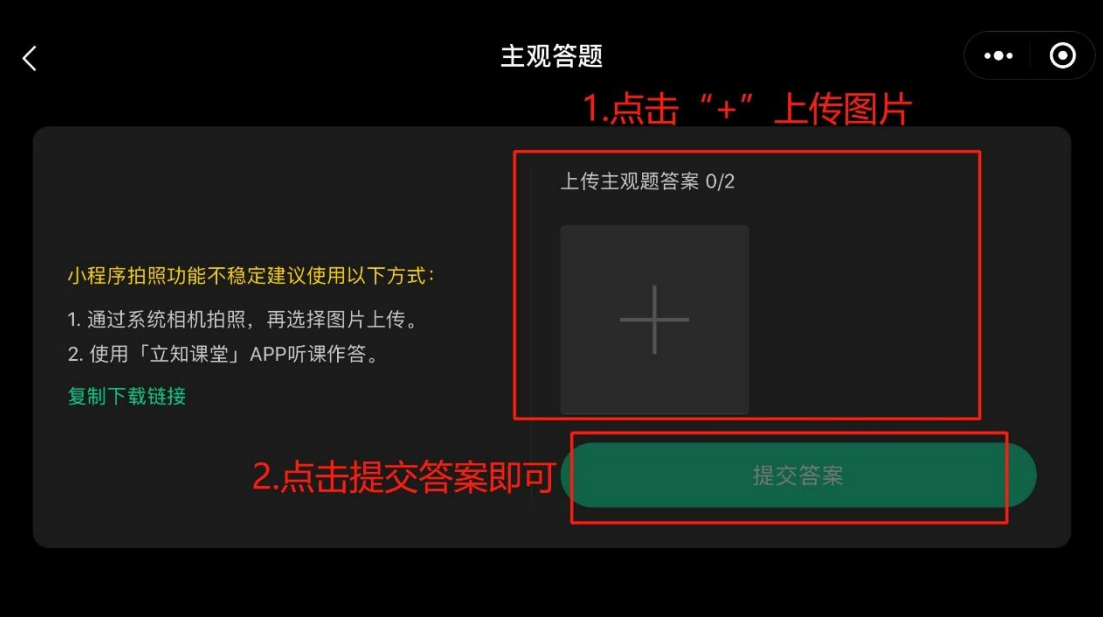

图 19:学生主观题答题过程

# <span id="page-15-0"></span>**3.6** 学生课后回放

在课程结束后,学生可以通过小程序或者立知课堂 app 进行回看。 (见图 20) 此处同样以小程序为例, app 操作跟小程序一样。

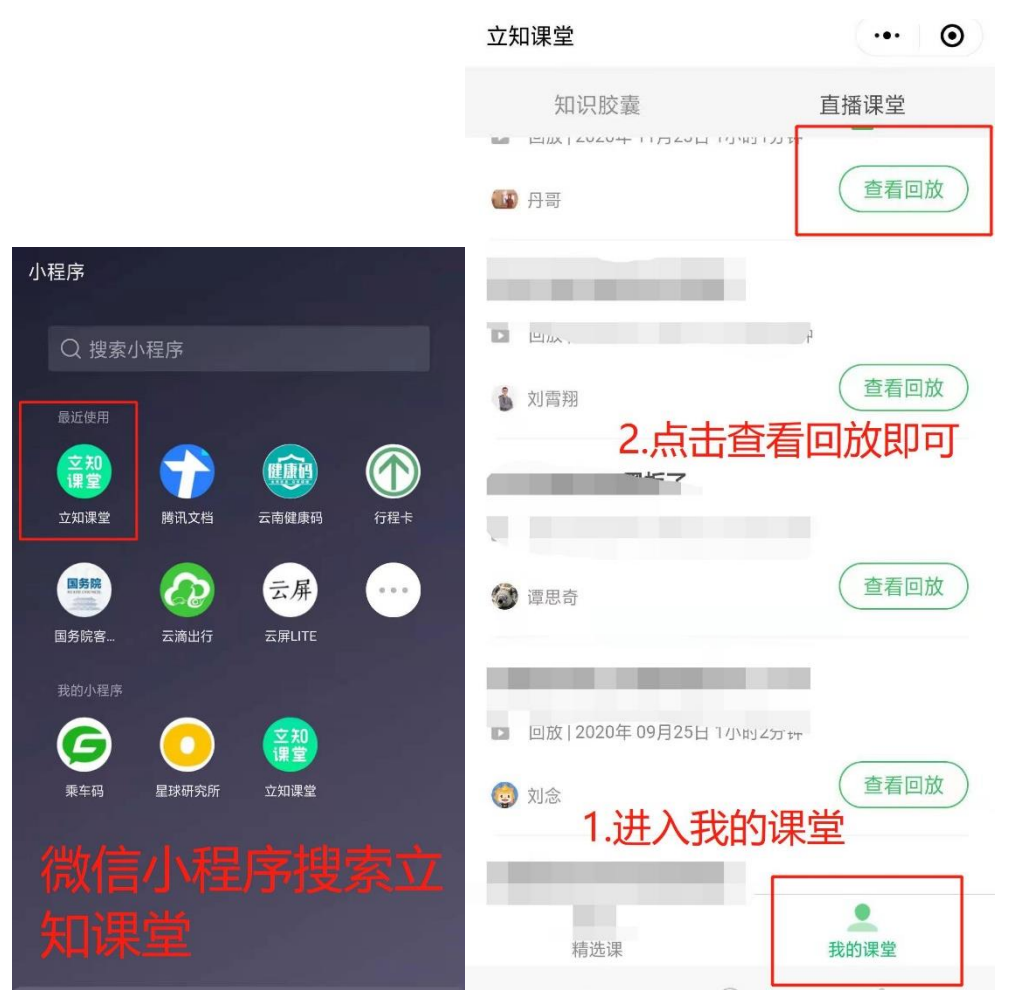

图 20:学生端课后查看回放的形式

#### <span id="page-17-0"></span>**四、附件**

#### <span id="page-17-1"></span>**附件一:希沃云课堂连麦特权收费方案**

## 云课堂连麦收费模式

一、云课堂两种直播形式及收费政策

云课堂连麦模式分为音频和视频两种。

纯音频直播 1000 人以内,面向老师老师完全免费,直播人数超 过1000人,则需要扣除 4元/小时。

如果需要连麦进行语音互动,每次同时连麦的人数不同,计算费 用也不同,具体费用如下,推荐老师使用连麦人数 1 个(即每次同时 只有一位同学连麦,但是不限连麦次数),每次使用费用为 2 元/小时

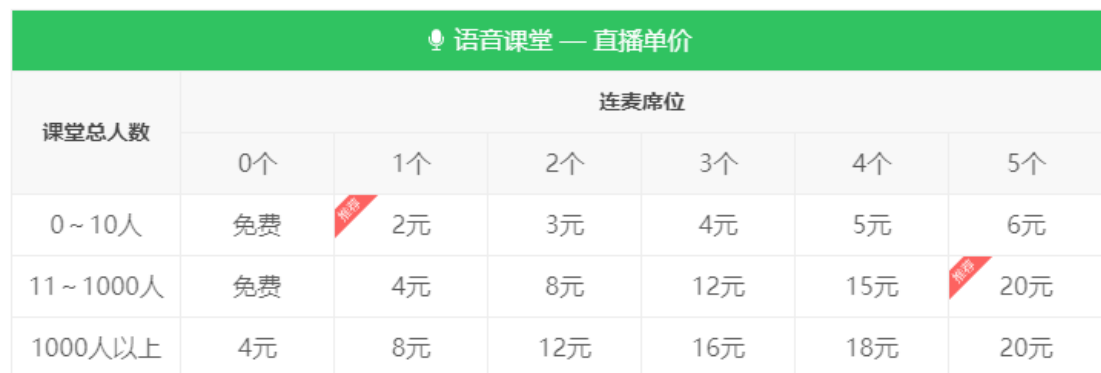

\* 连麦席位: 创建直播课堂时设置的连麦席位; \* 直播单价 (元/小时)

在此基础上,如果教师还想使用视频直播,则同样每次视频人数 不同,计费也不同。具体费用如下图。视频同时在线人数,推荐老师 根据下表相关人数来讲行确认,结费同样以每小时来计算。

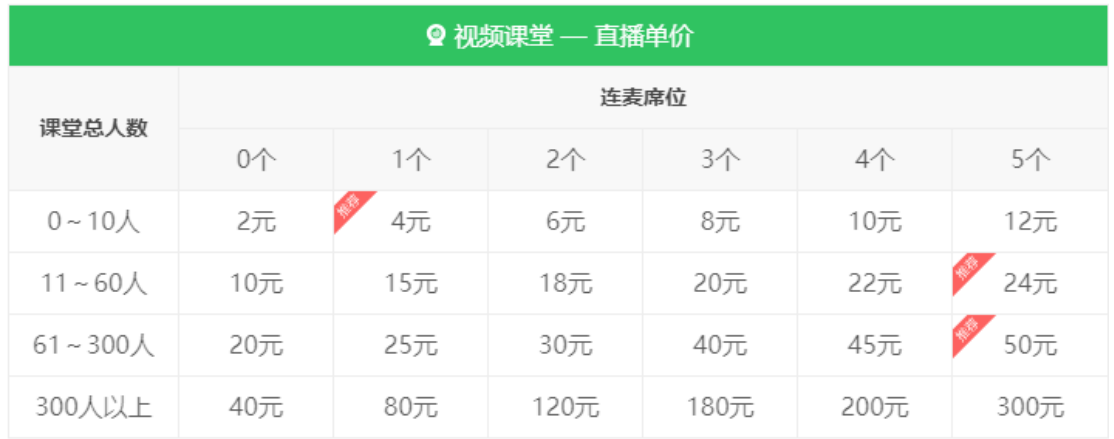

#### 二、云课堂充值形式

云课堂也为老师准备了直接充值或者做任务获取连麦权限的功 能。

1.直接充值

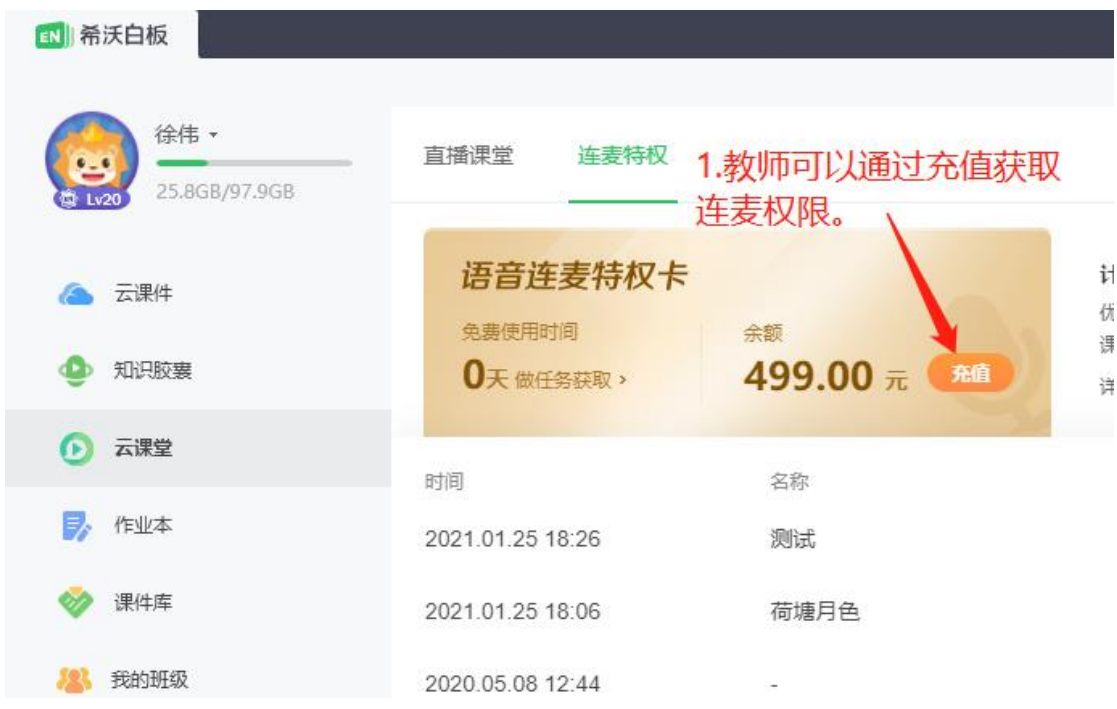

2.通过做任务获取连麦权限

教师可以在完成云课堂相关任务,获取连麦权限,具体操作如下 图。

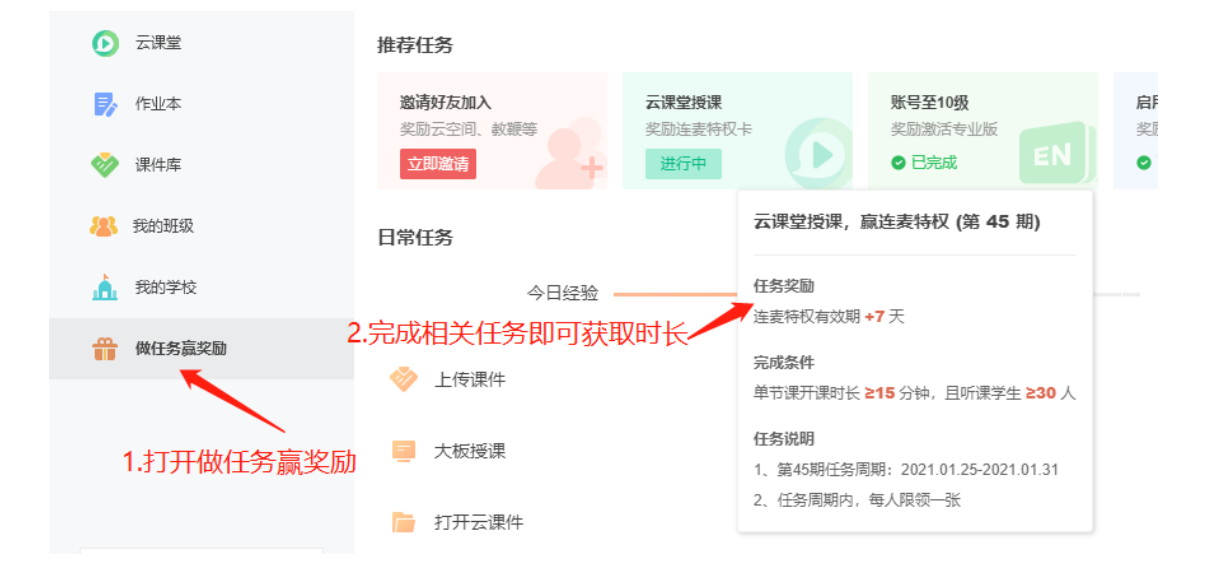